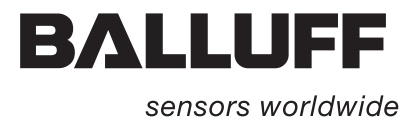

# Vision Sensor BVS

Quick Guide

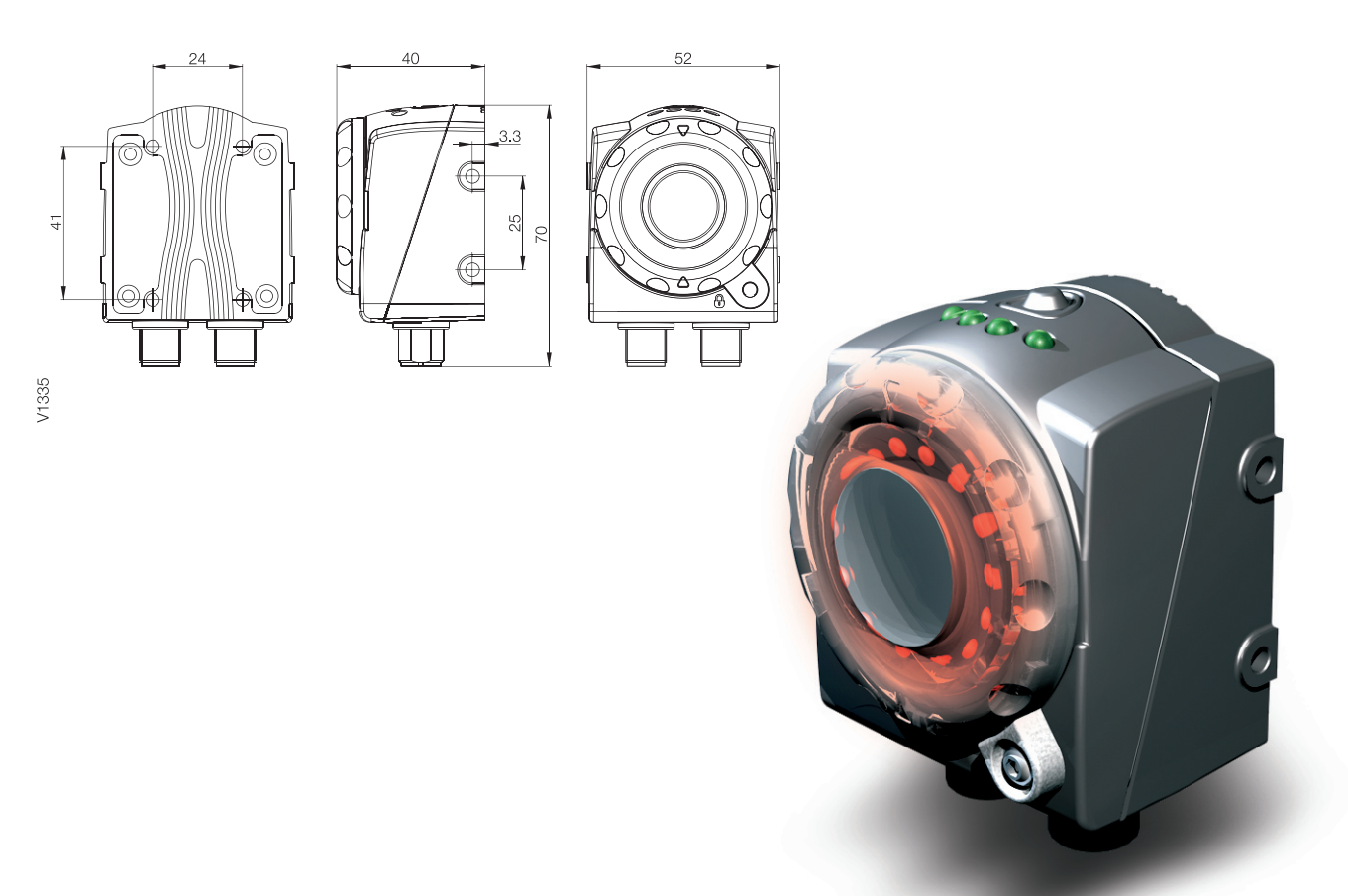

English

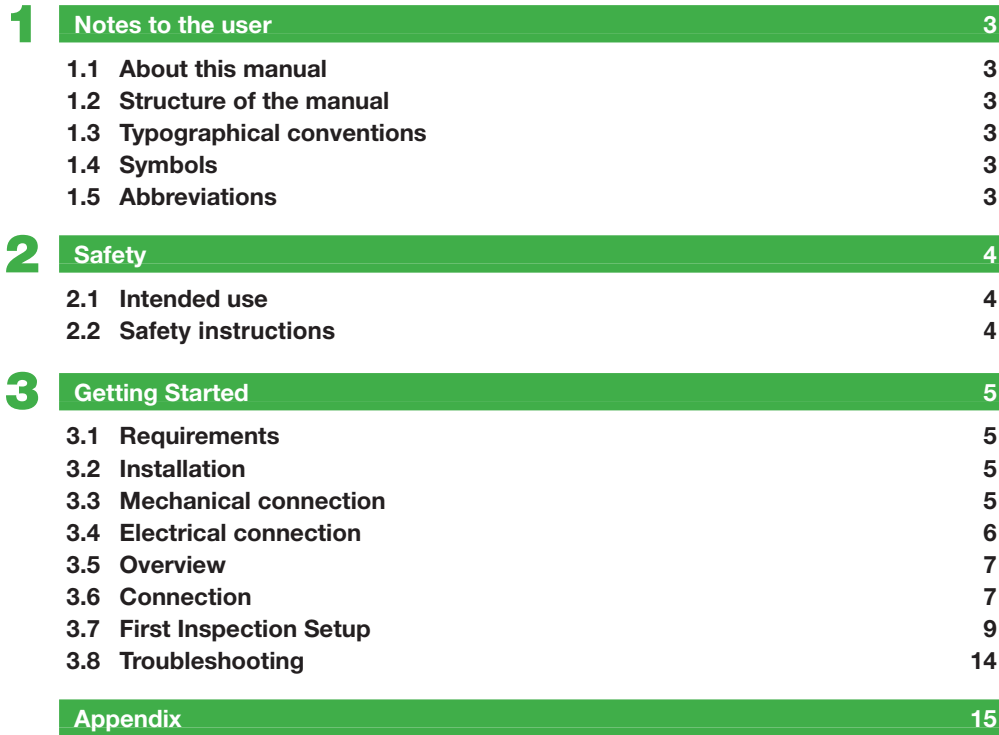

# 1 **Notes to the user**

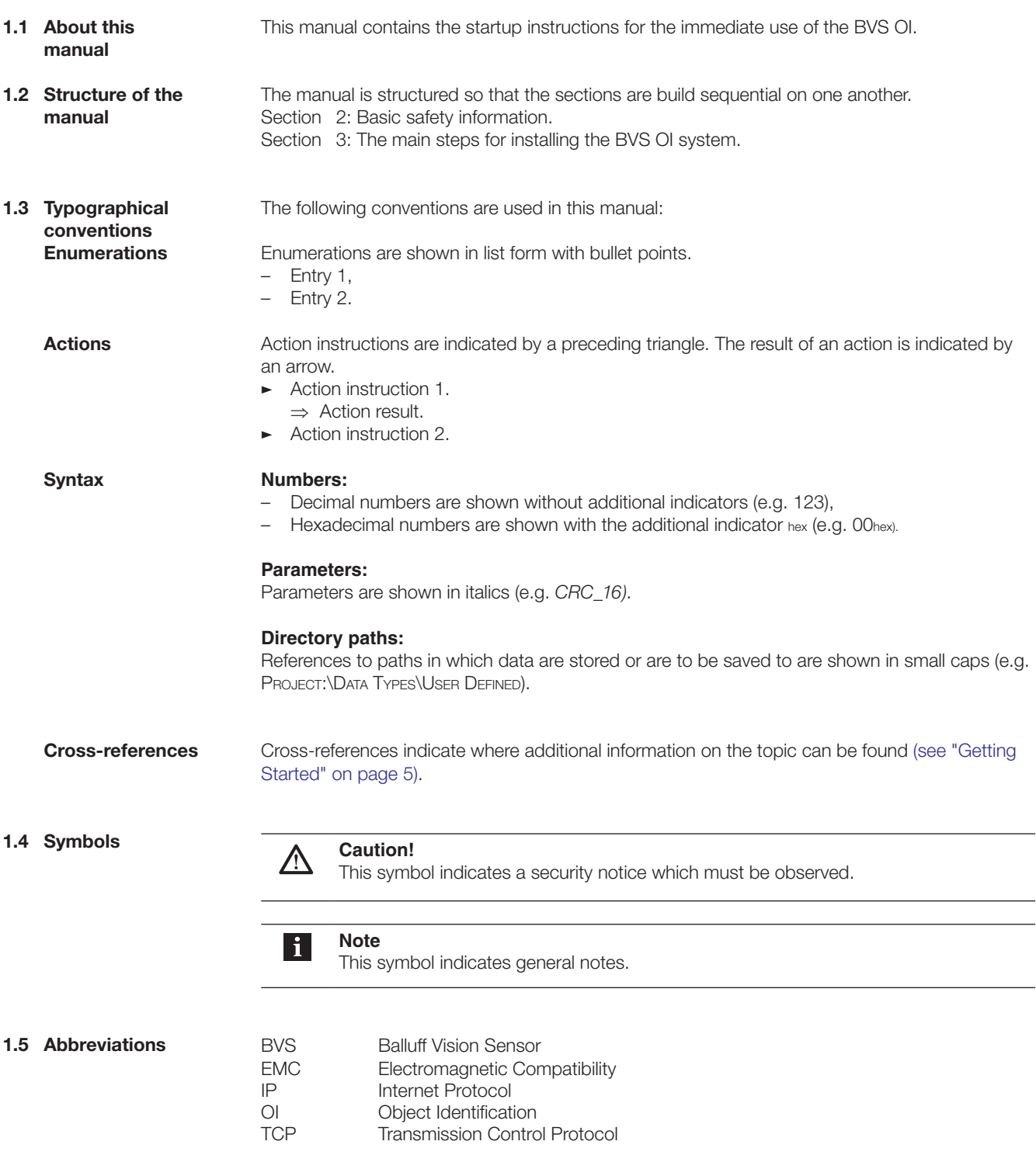

2 **Safety**

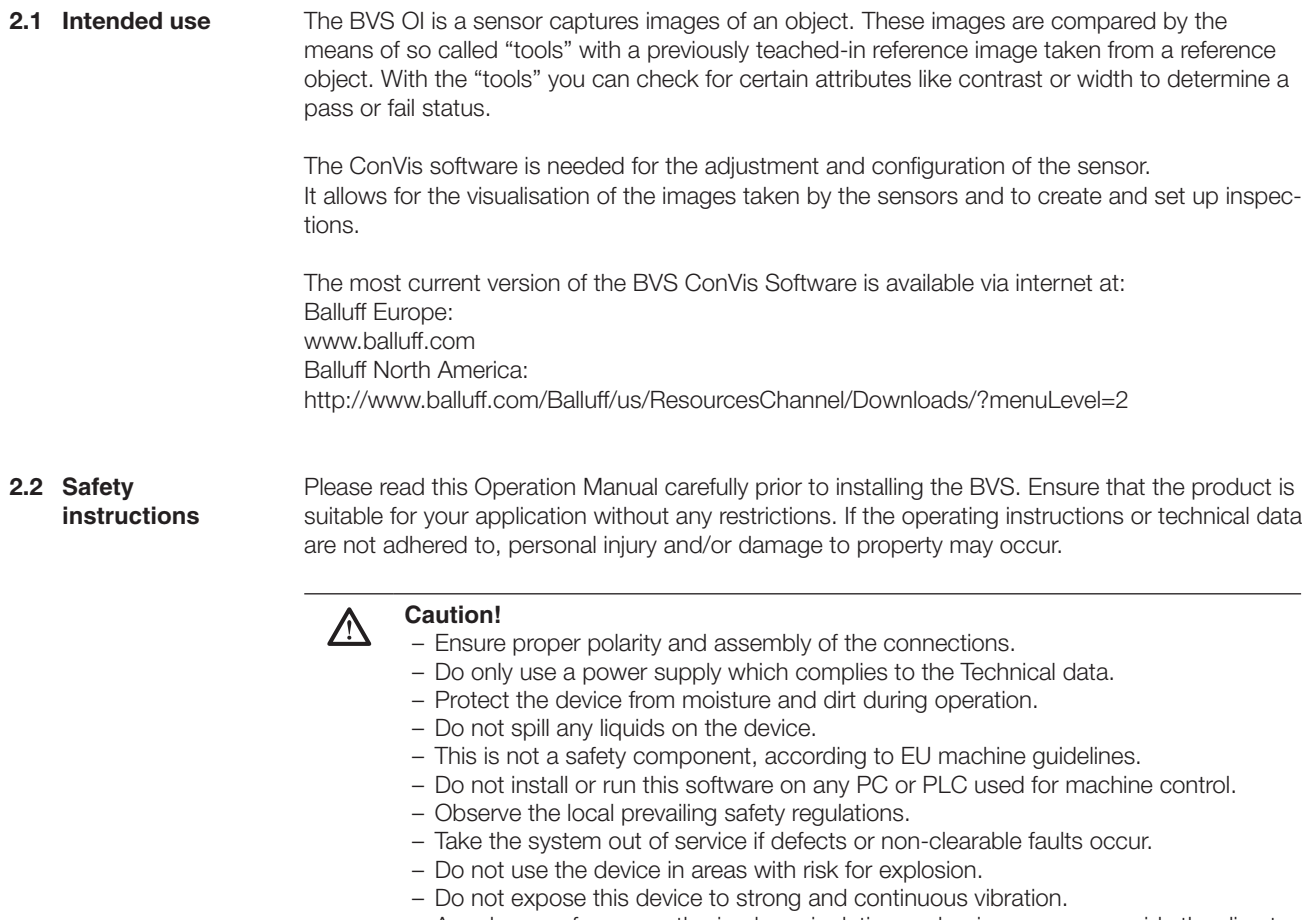

- Any damage from unauthorized manipulation and or improper use voids the direct vendors guarantee and warranty.

–

# **Getting Started**

#### **3.1 Requirements**

IBM compatible PC with hard disk drive. The PC shall meet these requirements:

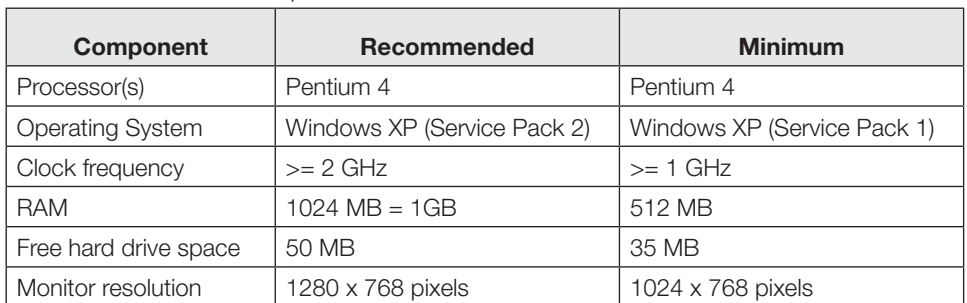

- CD-ROM drive. –
- Installed Ethernet network card and installed driver. –
- One free 10/100 Mbps Ethernet port at the PC. –
- A sensor cable to connect the sensor to power and to the converter (example: BKS S139 cable from Balluff). –
- A parameterisation cable for connecting the sensor to the Ethernet port on the PC (example: BKS AD-05-RJ45/GS180-1.5 cable from Balluff). –
- A power supply unit capable of providing 24V DC, +/- 1.5V DC, minimum 1.2A. –
- The BVS Configuration software "ConVis" from Balluff (supplied with the sensor).

**3.2 Installation**

Insert the CD-ROM containing the BVS Configuration Software ConVis into a CD compatible drive of the local PC. The CD will start automatically.

Choose **Install BVS** from the menu shown. �

Follow the instructions on the screen and in this guide:

- Select the program language; then click "NEXT".
- ► Select the folder where the program should be installed to. Proceed with next steps ...
	- ⇒ The program will install. As soon as it finishes, click "CLose".

The program will also install the .NET Framework from Microsoft on the users PC, if not already installed. This program library is absolutely necessary for running the program correctly. Please allow this program to install if prompted.

**3.3 Mechanical connection**  The following image shows mechanical mounting of the sensor by use of these mounting accessories:

- Mounting bracket BVS Z-MB-01 –
- Clamping cylinder BMS-CS-M-D12-IZ –

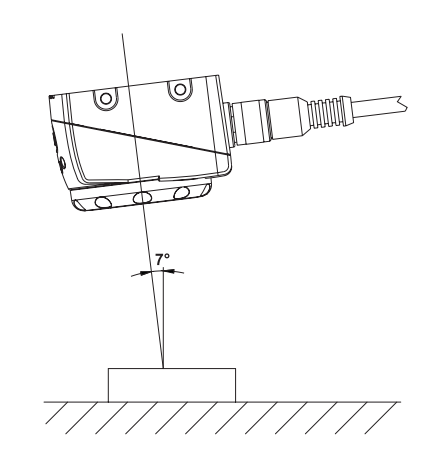

Fig. 1: Sensor mounting and Alignment

Please mount the BVS with an angle of  $5 - 15^\circ$  degrees to the vertical axis of the object. This is mandatory to avoid strong reflections from the object.

The BVS sensor shall be mounted as close to the object as possible, but within the minimum working distance of 50 mm. The larger the distance between sensor and object the more ambient light e.g. daylight, light bulbs can influence the sensor.

We recommend the use of additional lighting for distances greater than 30 cm to reduce the influence of ambient light.

Do not mount the sensor at a position thus that the object is exposed to direct sun light or strong ambient light.

To mount the sensor you need 4 screws M4 x 6mm.

#### **3.4 Electrical connection**

The BVS has two M12 Connectors.

**X1 - Male panel connector, 8-pin**

**Connector 1: Power Supply and Input & Output**

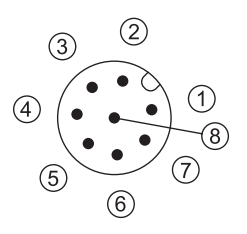

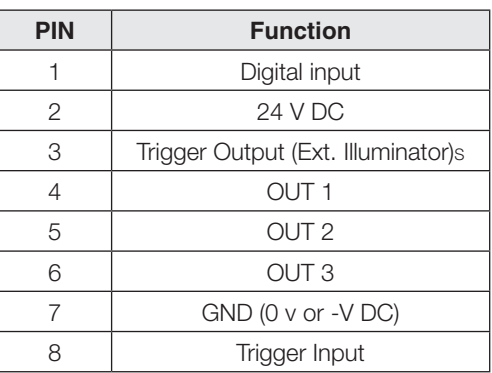

**Connector 2: Ethernet**

#### **X2 - Male panel connector, 4-pin**

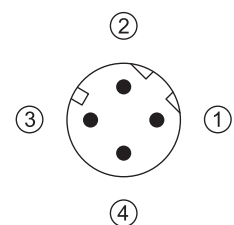

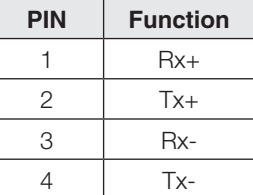

Connect power supply to port X1. �

Connect data line for host system to port X2. �

To use the sensor without being integrated into the machine environment, you only need to connect PIN2 of Connector 1 to 24 V DC; PIN 7 of Connector 1 to Ground.

Connector X2 needs to be connected an Ethernet 10/100 port of your PC for sensor parameterisation using a "Crossed Ethernet" cable. We recommend using the BKS-AD-05RJ45/GS180-01.5. It is not necessary to keep X2 connected after sensor setup.

For further information on how to integrate the sensor into a machine environment, please refer to the full User Manual.

### **3.5 Overview**

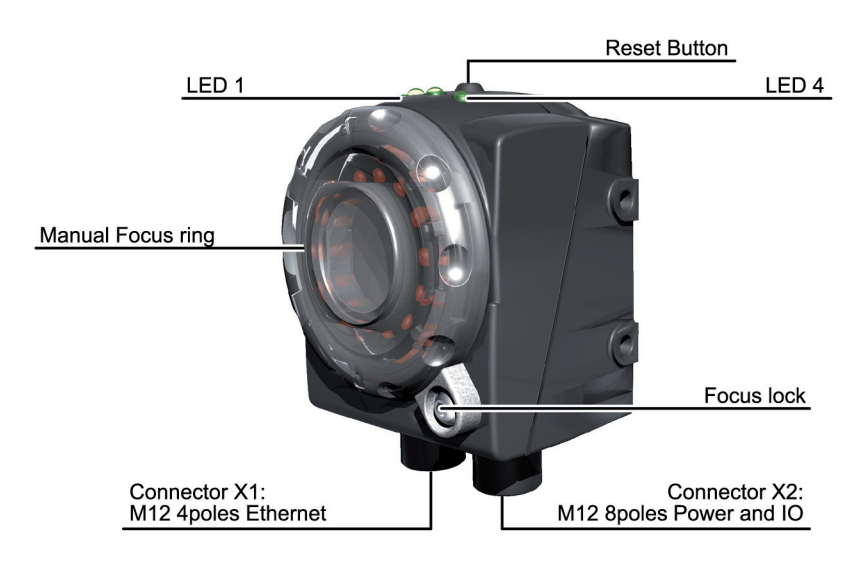

Fig. 2: BVS OI - Overview

**LED indicators**

The BVS OI is equipped with four LEDs.

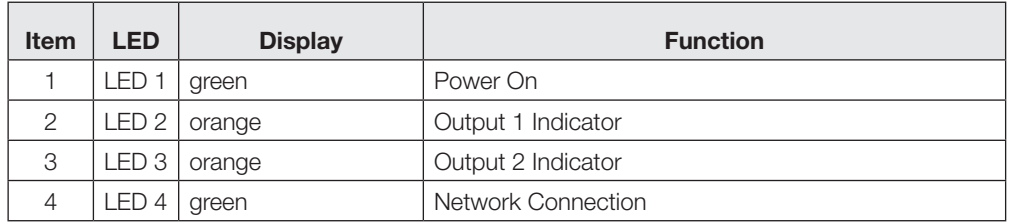

#### **3.6 Connection**

Be sure that Connector 1 is connected to 24 V DC and PIN 7 to Ground.

- Please disconnect all existing ethernet cables from your PC.
- ► Connect Connector 2 to the Ethernet 10/100 port on the PC.

To establish connection between the sensor and PC, check the Network Connection settings and adapt them as necessary.

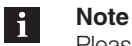

Please be sure to have administrator rights established for the present user logged in, otherwise you can not follow the instructions for network connections. If this is not the case, please contact your local IT manager for assistance in creating this.

**Network connections**

- Please follow these instructions to check network connections:
- **Press the WINDOWS START BUTTON.**
- Select Control Panel --> Network Connections --> LAN Connection. �
- ▶ Now press the right mouse button and select "POPERTIES" (as shown below).

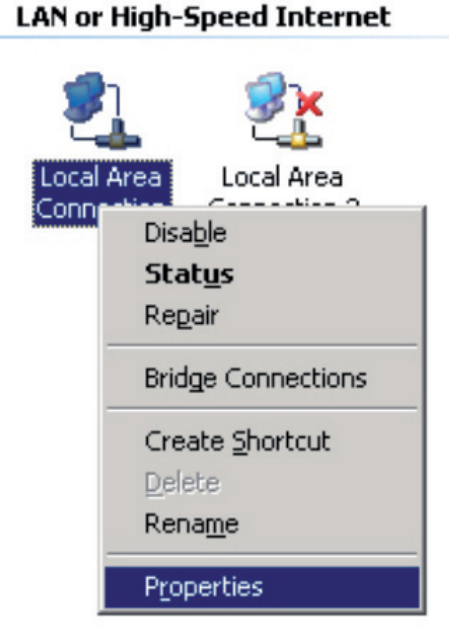

► Select "INTERNET PROTOCOL (TCP/IP)" then click the "POPERTIES" button again.

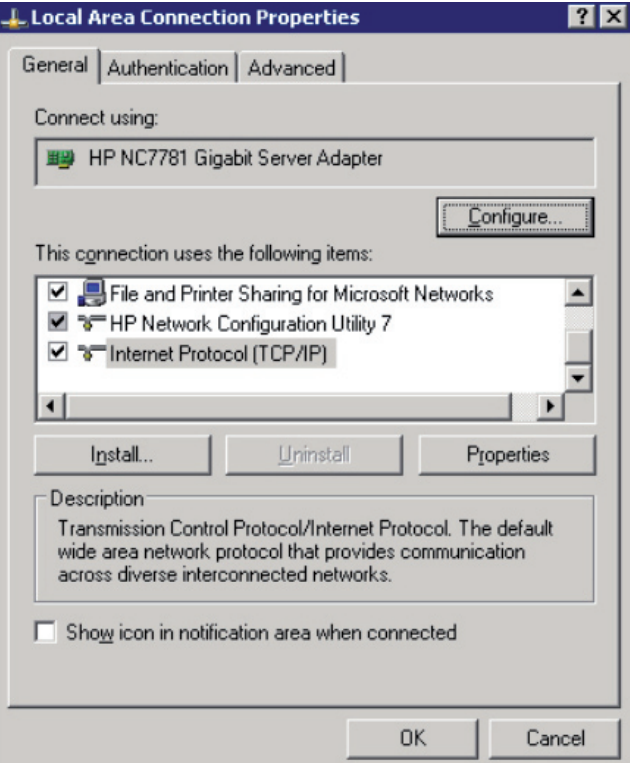

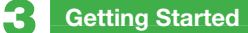

Select: "Use The Following IP Adress" option. Now enter the following: **1. IP ADRESS: 172.27.101.1 2.SUBNET MASK: 255.255.0.0** �

#### **Note**  $\mathbf{i}$

No entries for "Default Gateway" or "Use The Following DNS Server Adress" are necessary.

- Now click OK to close the dialog TCP/IP Properties and also click OK at the LAN Properties dialog. �
- Start the BVS ConVis software. �
- Select in STEP 1: "ONLINE", then select: "FIND". The found BVS sensors are shown on the CONTROL PANEL pane. �
- Click the "Connect" button and the software will show: "Connected to BVS". �
- There are 3 Steps needed for building an inspection. The ConVis Software will lead the user through each. If a step is active, the ConVis Software will show this step in a bright red highlight; inactive Steps are shown as blue. **3.7 First Inspection Setup**

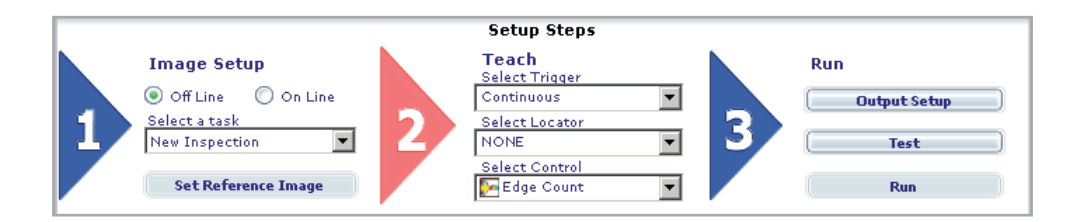

**STEP 1**

# **Image Setup**

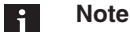

If the instructions in Section 3.6 have been followed successfully, the user will be in the middle of STEP 1 in Image Setup. Please do not proceed with the instructions in this chapter unless Section 3.6 has been completed successfully.

- ► Click the  $\blacktriangledown$  below the "Select a Task" label and select "New Inspection".
- The ConVis software will now display the "Basic Settings" at the right side of the screen in the Control Panel pane. Pressing the "Live" button will start showing the live images the BVS is taking of the object. �
- Set Internal Illuminator to "Standard Mode". �

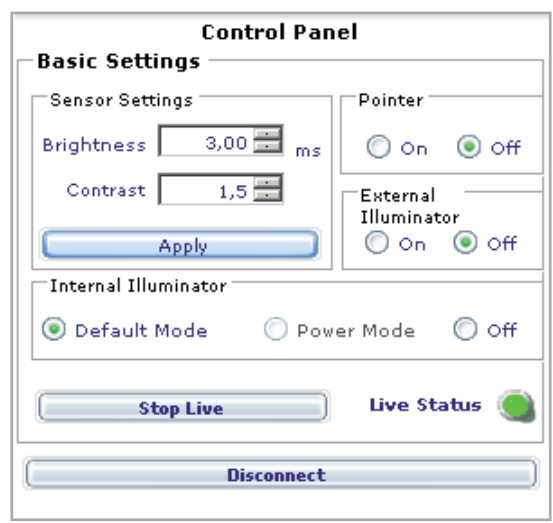

- Change Brightness and Contrast till the image has good contrast. �
- Change the focus of the sensor manually by the means of the sensors front-side focus ring until a sharp picture is seen. If the current image is sharp but with poor contrast you should repeat the previous instruction.
- Click "Stop", then click "Set Reference". Now you have set the present image as the reference image to configure the tools to. �

Step 1 has now been completed successfully, Step 2 should now highlight.

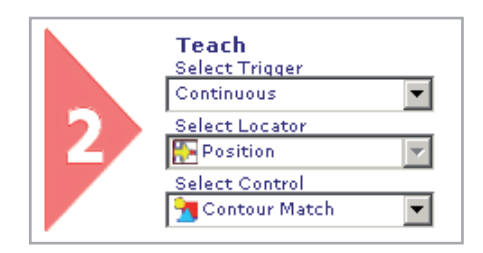

#### **Teaching the application:**

- Click the  $\blacktriangledown$  below the "Select Trigger" label and select "Continuous" to allow the sensor to run continuously. Select "External Falling" or "External Rising" to use en external trigger source. �
- Now click the  $\blacktriangledown$  below the "SELECT CONTROL" label and choose a Control from the list shown based on the inspection needed. (See the detailed operation manual for more information regarding the purpose and use of each of the available controls.) �

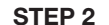

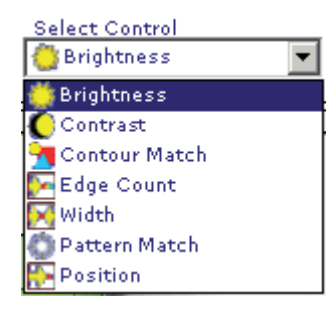

Once a Control has been selected, drag the Control icon over the image to the position of the desired inspection.

- Click the Control icon to anchor its position.
	- $\Rightarrow$  Now you will see what is called a "Region of Interest" frame.

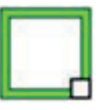

- Place the cursor over any of the other three edges, a 4 arrow head cursor should arrear. Click and hold than drag the Region of interest frame to adjust the overall position in the image.
- Place the cursor over the Region of interest frame; Click and hold then drag the small box in the bottom right corner. Now you can re-size the frame over the objects area needing to be inspected so it is fully covered like this example (the red frame). �

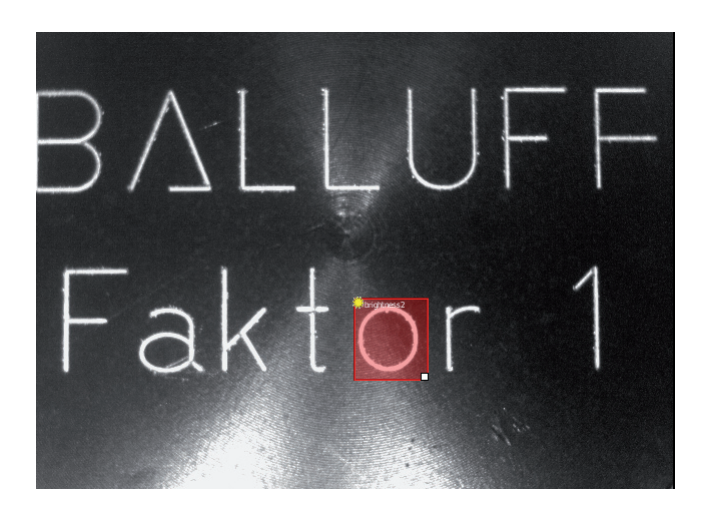

The ConVis software will now display the selected Control parameters at the right side of the screen in the Control Panel pane. Make the adjustments needed to create the most reliable Control performance. (See the online Help pane or the detailed operation manual for more details on individual tool settings and use.)

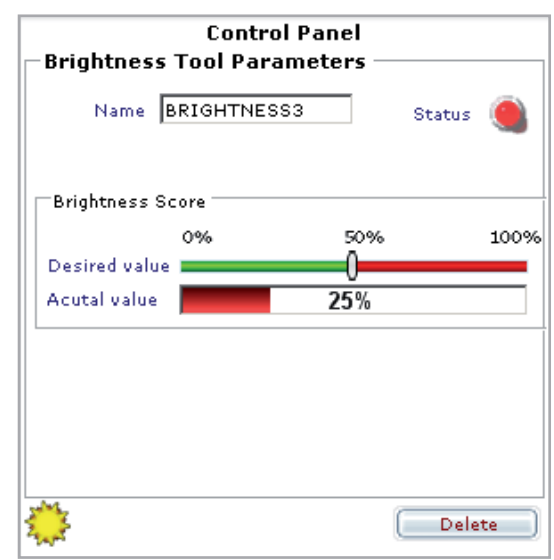

- If you want to insert more Controls you have to start with "Select Control" again (see above)". �
- Once all the Controls have been created and setup, click on the "Output Setup" button next to Step 3. �

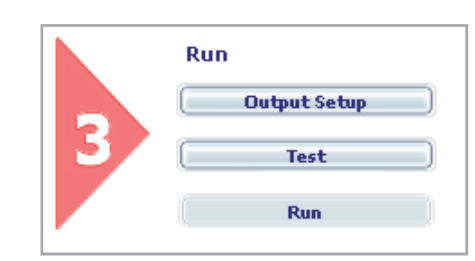

#### **Running the application:**

The ConVis software will now display the "Output ConFiguration" settings for the three available outputs, the "Images Saving" and "Teach Button".

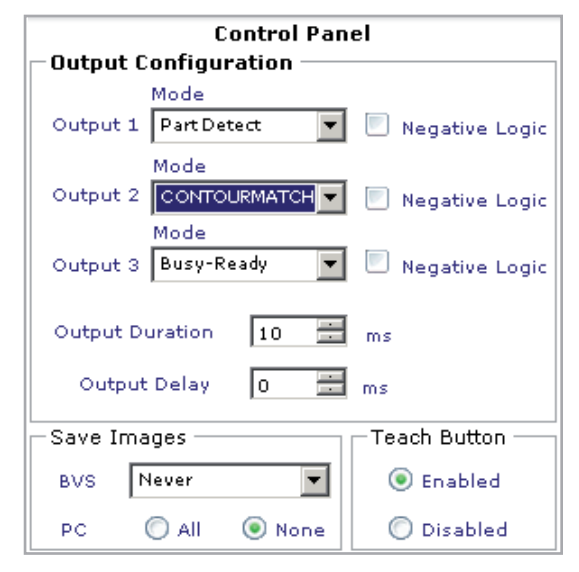

- For each of the three outputs, click the  $\blacktriangledown$  next to each mode to the desired output configuration. �
- Next to each output mode, the outputs logic can be inverted functionally by clicking the "Negative Logic" box accordingly. �

#### **STEP 3**

Below the output settings, the overall "OUTPUT DURATION" and "OUTPUT DELAY" can be set to allow for handshaking between a controller and the sensor. (See the online Help pane or the detailed operation manual for more details how these settings can be used.)

The "Image Saving" settings can be used to save images in the sensor or to the host PC (if connected). The saved images will be saved using a FIFO (first in, first out) method for the settings used.

The "Teach Button" can be enabled to allow a user to teach a new reference image one the sensor is in operation. To allow the use of the teach button, click the "ENABLED" setting.

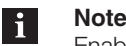

Enabling the use of the teach button during operation can seriously detriment the performance of the sensor and permanently change the operational settings of the sensors tools. Caution should be considered when enabling this setting.

- Once all the outputs have been created and setup, click on the "Test" button directly under the "Output Setup" button in Step 3. �
	- ⇒ The ConVis software will now display the "Output Status" and "REFERENCE ImagE" for the inspection configured and allows the user to "Load Images" from the PC if the software is being used offline or "START" testing using live images if a sensor is online.

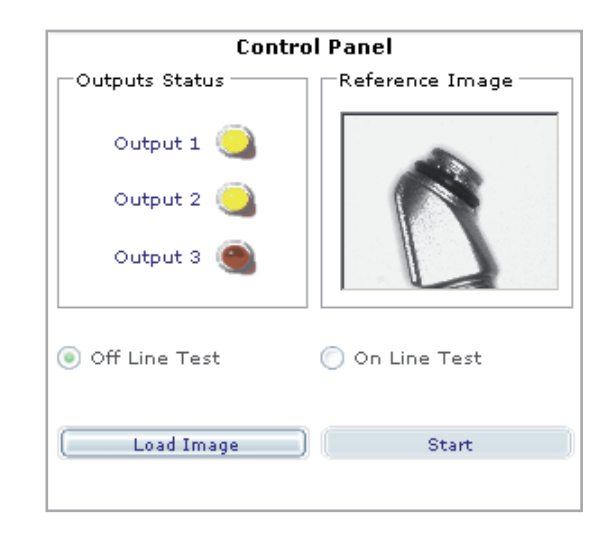

If you are in Offline Mode you can only perform an "Off Line Test":

To do so click the "Load Images" button and select up to 19 images to cycle through for testing. �

If you are in Online mode you can perform an "On Line Test":

- Clicking the "START" button. �
	- ⇒ The sensor will begin loading live images and testing each according to the tool settings made.

For both online and offline testing, the "Outputs Status" will change according to the settings made for each output.

#### **Note**  $\mathbf i$

The outputs are physically disabled during test.

- To stop an online test, click the "Stop" button below the "On LINE TEST" indicator. �
- To Run the inspection, click on the "Run" button directly under the "TEST" button in Step 3. �

Besides having the "Outputs Status" and "Reference Image" remain, the bottom of the "Control Panel" pane will change to "Run" settings.

Two choices can be made regarding the display while in run mode. Either graphics can be enabled or statistics and timing can be displayed. To run the sensor and view the live image graphics, click the "Graphics Enabled" setting. If the inspection has not been saved to the sensor, a dialog box will pop up and asked to save the inspection to one of the sensors 8 available inspection slots. Each inspection can be given an individual name for easier identification.

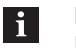

**Note**

Enabling graphics will greatly slow the performance of the sensor. To allow optimal performance, click the "Statistics and Timing" setting to show only the "Execution Results", "Execution Timing" and statistics for the overall and individual tools configured in the sensor.

The sensor has now been configured and is ready for operation. Once all settings have been made and saved, the sensor can be disconnected from the ConVis software and run in a machine environment.

- **3.8 Troubleshooting** If the connection between the sensor and the software does not work immediately, check the following issues:
	- Reset the sensor (see chapter RESET in the manual) to be sure that the sensor works with the initial parameters. �
	- Exit the Software and restart it again. �
	- Check the Connection as described in Section 3.6 (Connection). �
	- Check the wiring of the sensor to the power supply and the com cable. �
	- If this still does not work, try to connect another sensor with the PC to verify if the interface of the sensor has been damaged. �

# **Appendix**

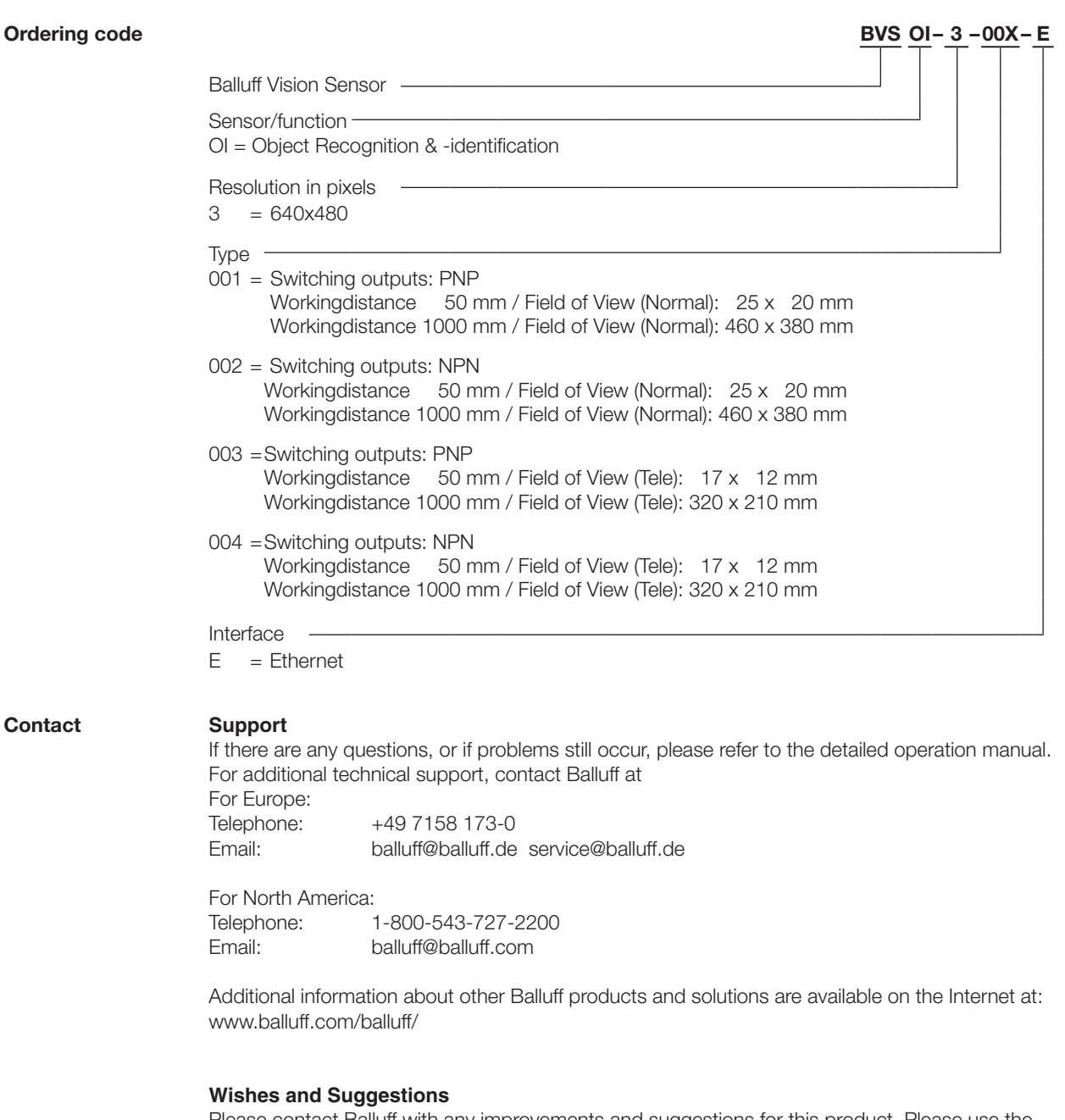

Please contact Balluff with any improvements and suggestions for this product. Please use the contact information stated above.

# www.balluff.com

### **World Headquarter**

# **Germany**

Balluff GmbH Schurwaldstrasse 9 73765 Neuhausen a.d.F. Phone +49 7158 173-0 Servicehotline +49 7158 173-370 Fax +49 7158 5010 service@balluff.de

#### **Subsidaries**

# **USA**

Balluff Inc. 8125 Holton Drive Florence, Kentucky 41042-0937 Phone 8 59/7 27-22 00, 1-8 00-5 43-83 90 Fax 8 59/7 27-48 23 applications@balluff.com